# Hareket Algılama Kayıt Kurulumu

# Adım adım talimatlar

## 1. Ana menüde **Alarm'ı seçin**

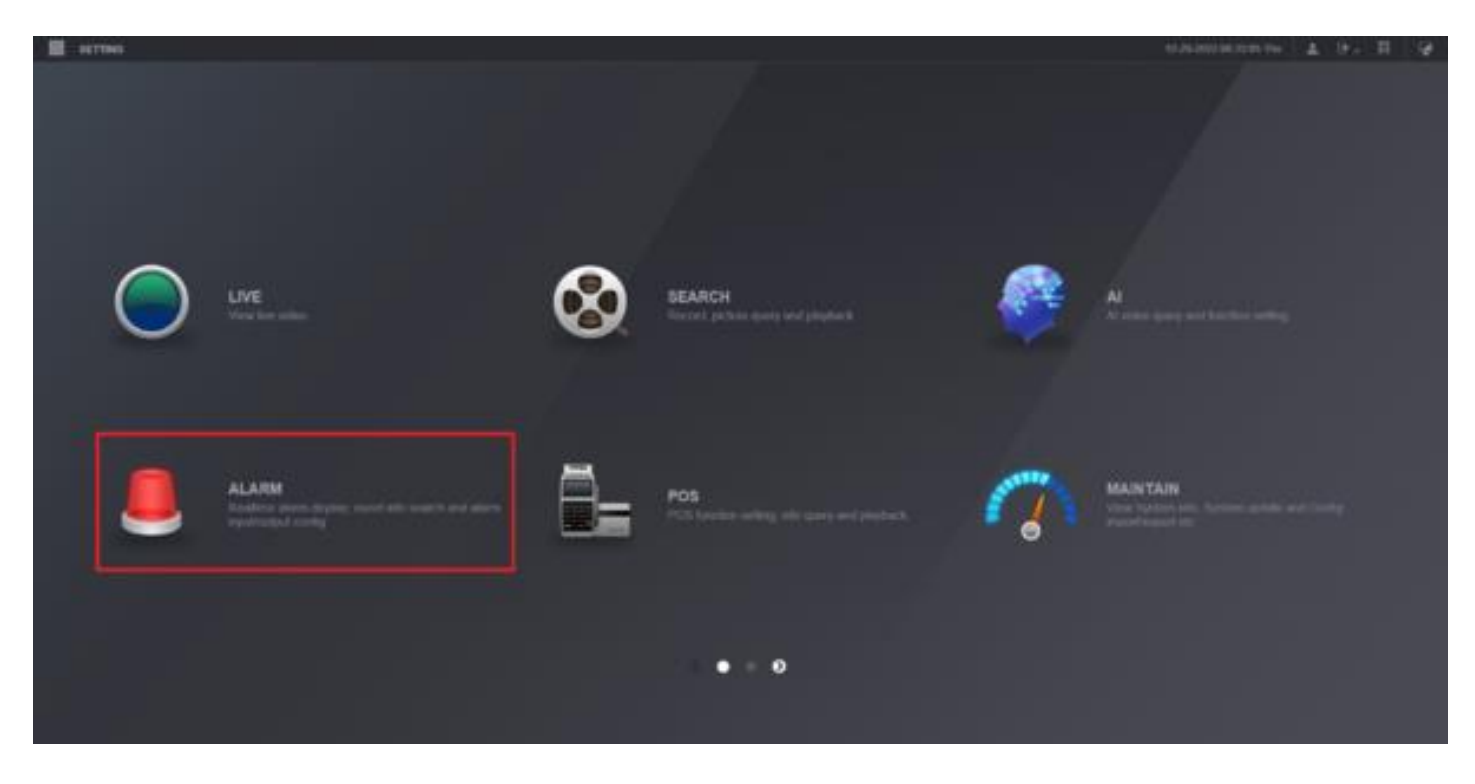

2. Soldaki **Video Algılama'yı** seçin . Ardından üstteki **Hareket Algılama** sekmesini seçin . **Kanal 'ın** yanındaki açılır menüden kanalı seçin . **Etkinleştir seçeneğinin** yanındaki kutuyu işaretleyin . **Kanalı Kaydet'in** yanındaki kutuyu işaretleyin . **Bölge'nin** yanındaki **Ayar'a** tıklayın

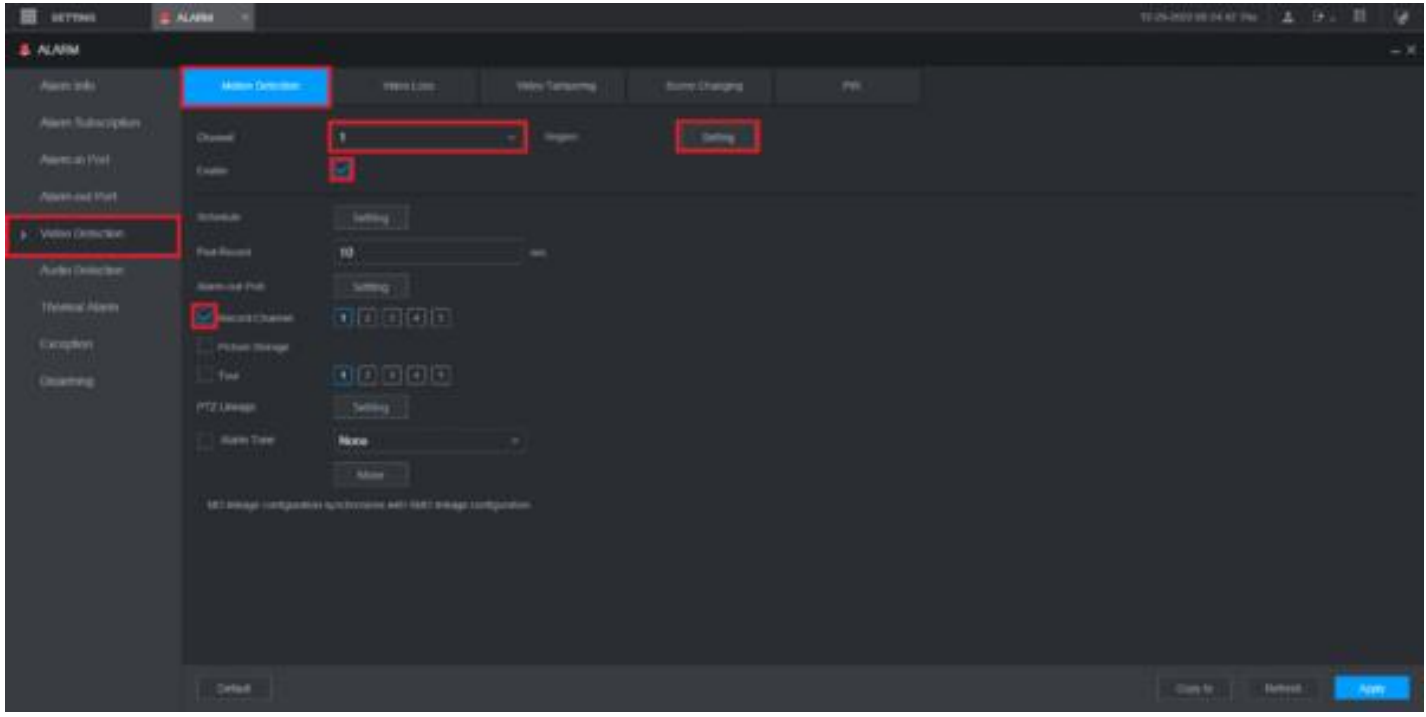

3. Hareketi izlemek istediğiniz alanları kırmızıyla vurgulayın. Daha sonra alttaki **Tamam'a** tıklayın

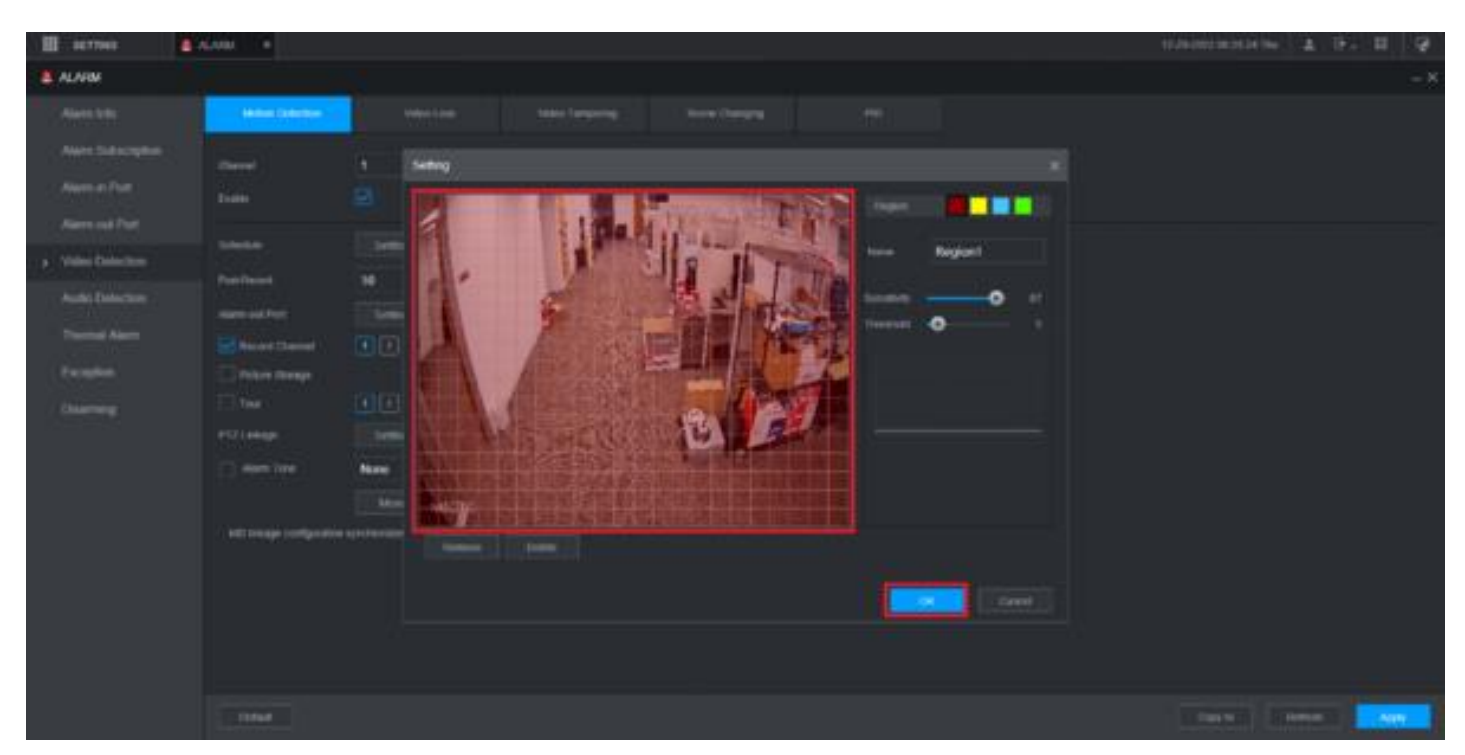

# 4. Altta **Daha Fazla'yı** seçin

Hareket algılandığında etkinleştirmek istediğiniz diğer seçeneklerin yanındaki kutuları işaretleyin. **Tamam'a** tıklayın

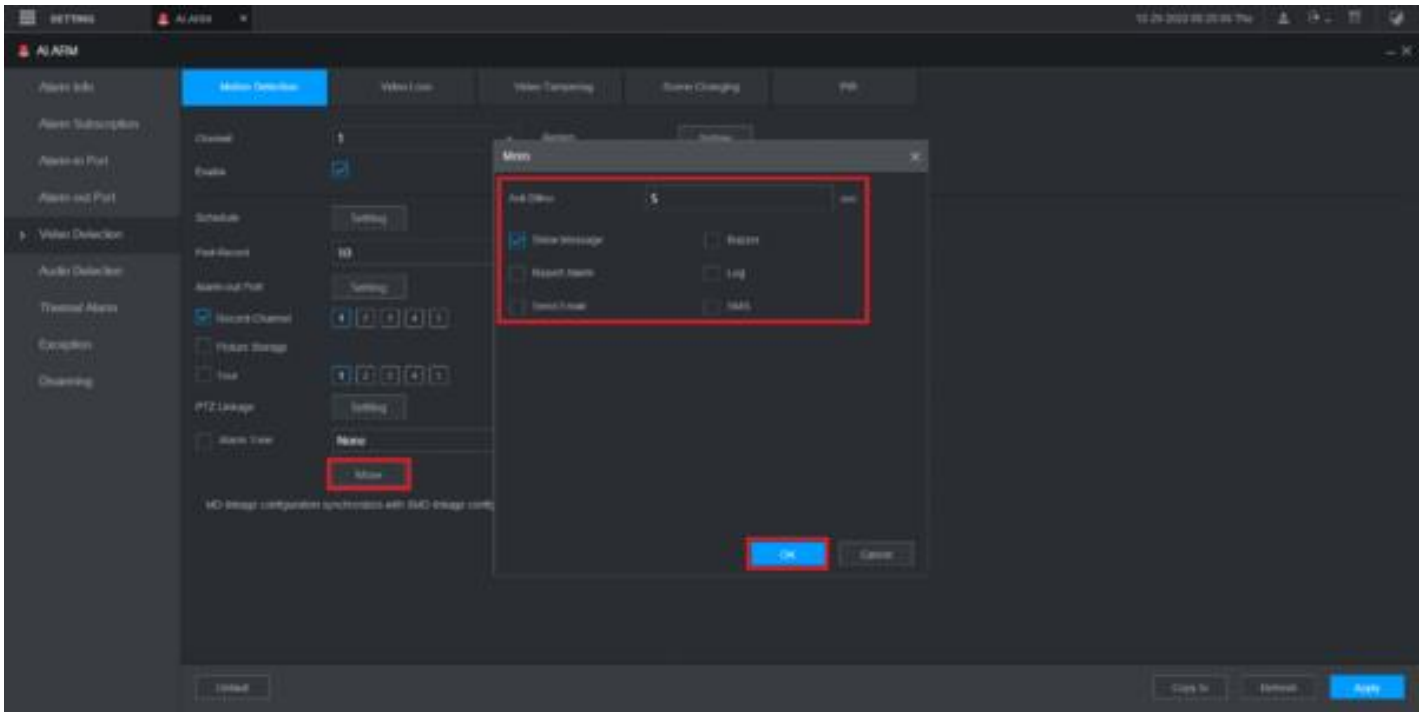

### 5. Alt kısımdaki **Uygula'ya** tıklayın .

Değişiklikleriniz kaydedildiğinde üstte "İşlem Başarılı" ifadesini göreceksiniz

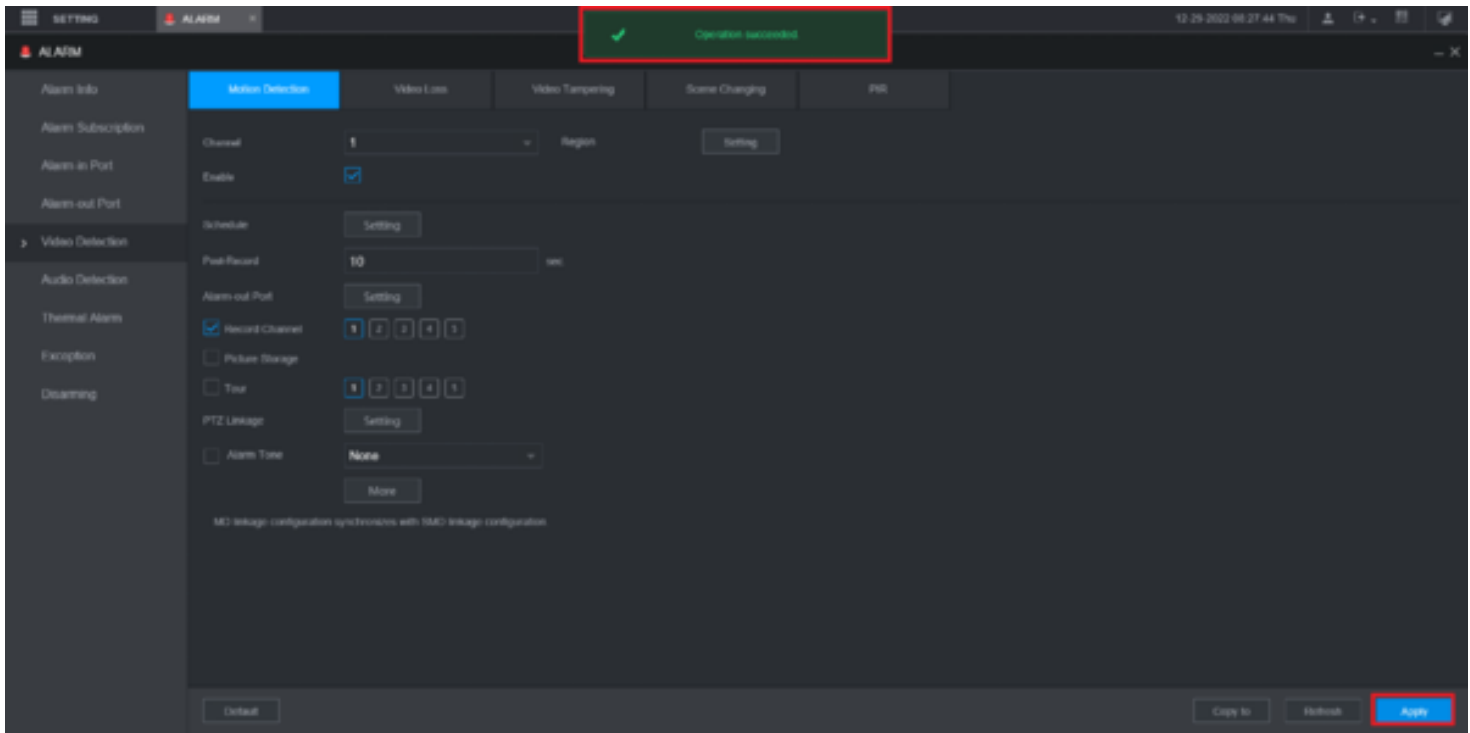

**6. Üst kısımdaki Ayarlar** açılır menüsüne tıklayın ve **Depolama'yı seçin**

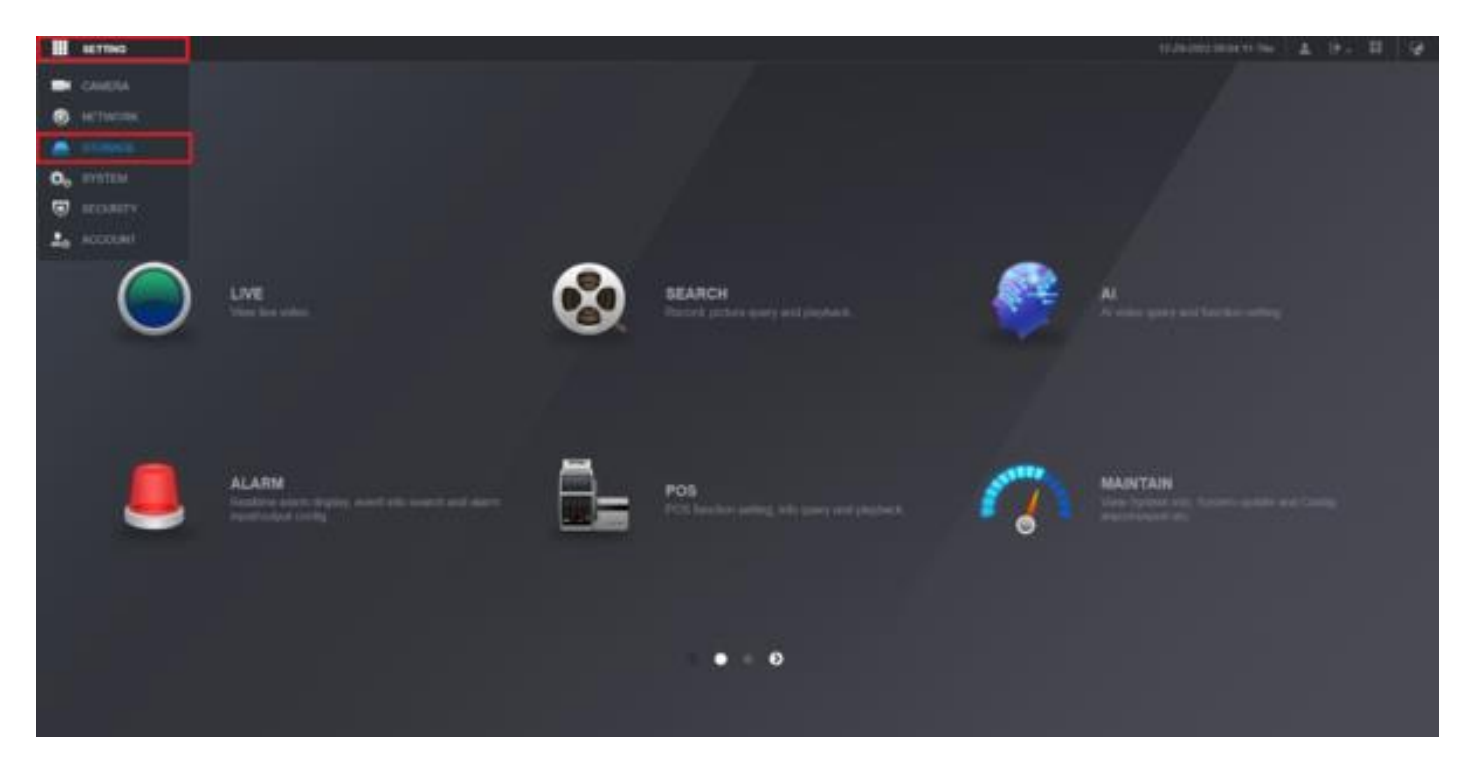

### 7. Soldaki **Planla'yı** seçin . Ardından üstteki **Kayıt**

sekmesini seçin . **Kanal 'ın** yanındaki açılır menüden kanalı seçin . Haftanın herhangi bir gününün yanındaki **Ayar** düğmesine tıklayın .

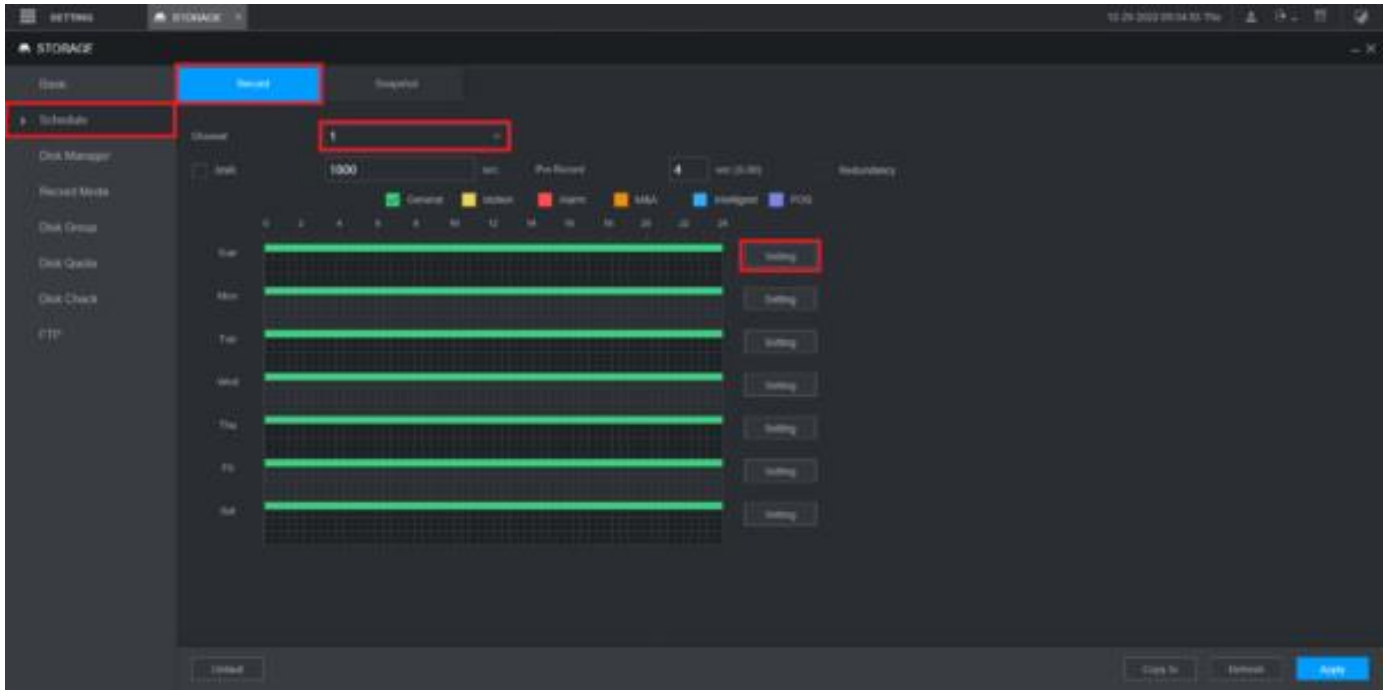

8. Haftanın tüm günlerini etkinleştirmek için **Tümü kutusunu işaretleyin. "Dönem 1" için Hareket** kutusunu işaretleyin . Alt kısımdaki **Tamam'ı** tıklayın .

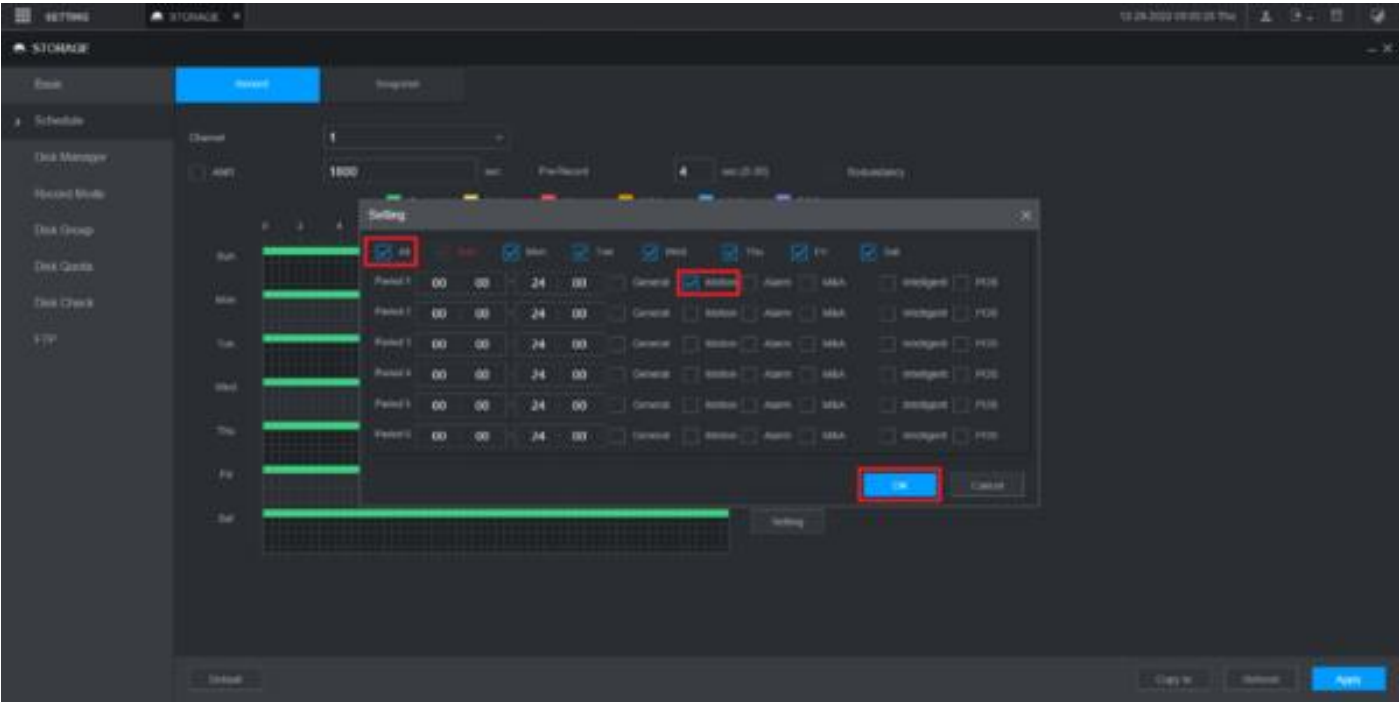

9. Ayarları kaydetmek için alttaki **Uygula'ya** tıklayın

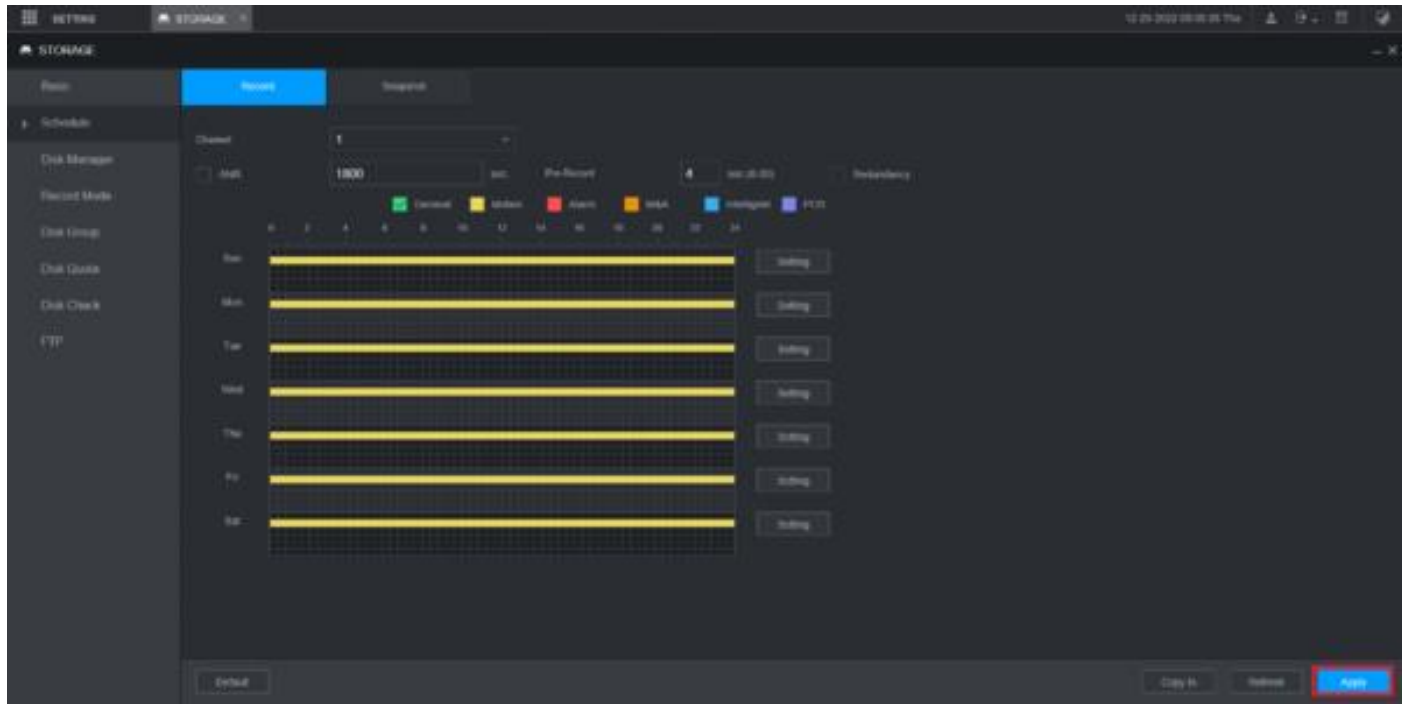

10. Soldaki **Kayıt Modunu** seçin . **Ardından uygun kanal(lar) için Otomatik'in** etkinleştirildiğinden emin olun . En alttaki **Uygula'ya** tıklayın .

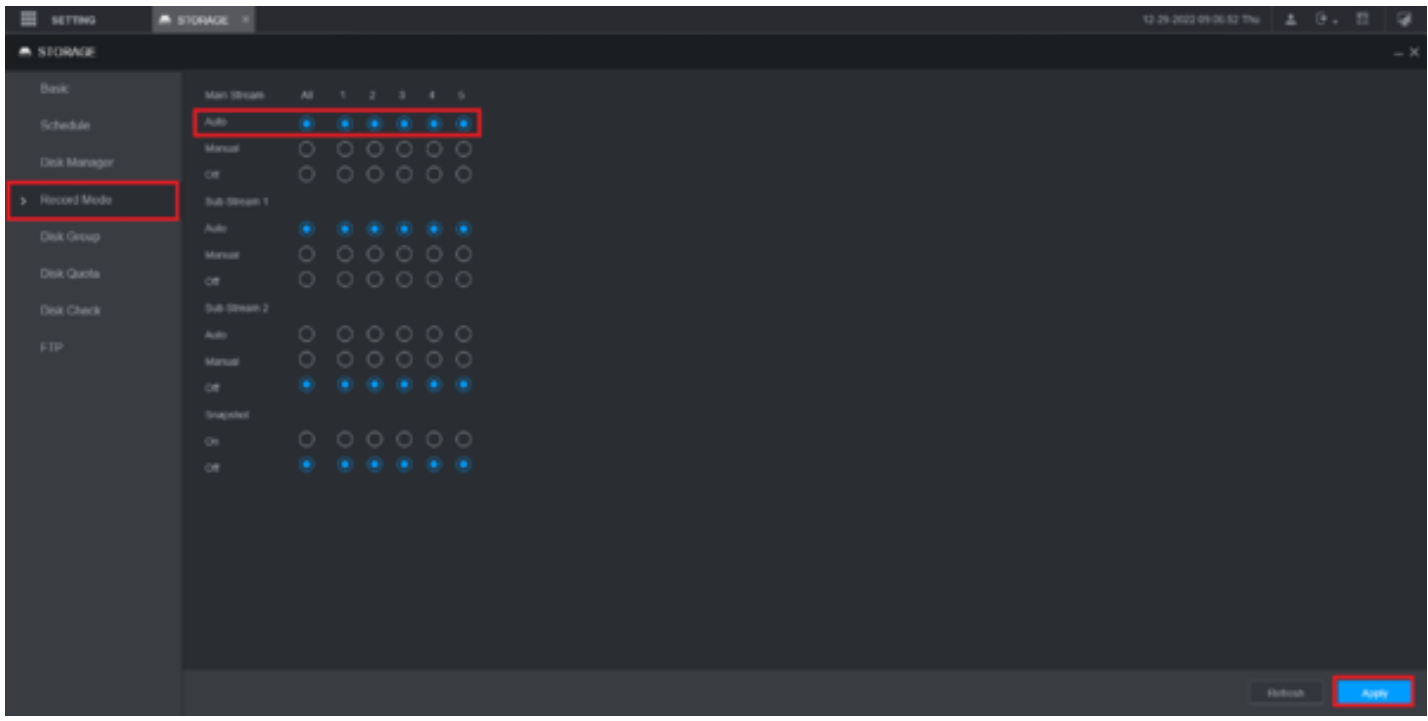

11. Sağ üstteki Ana Menü simgesine tıklayın. Ardından **Ara'yı seçin**

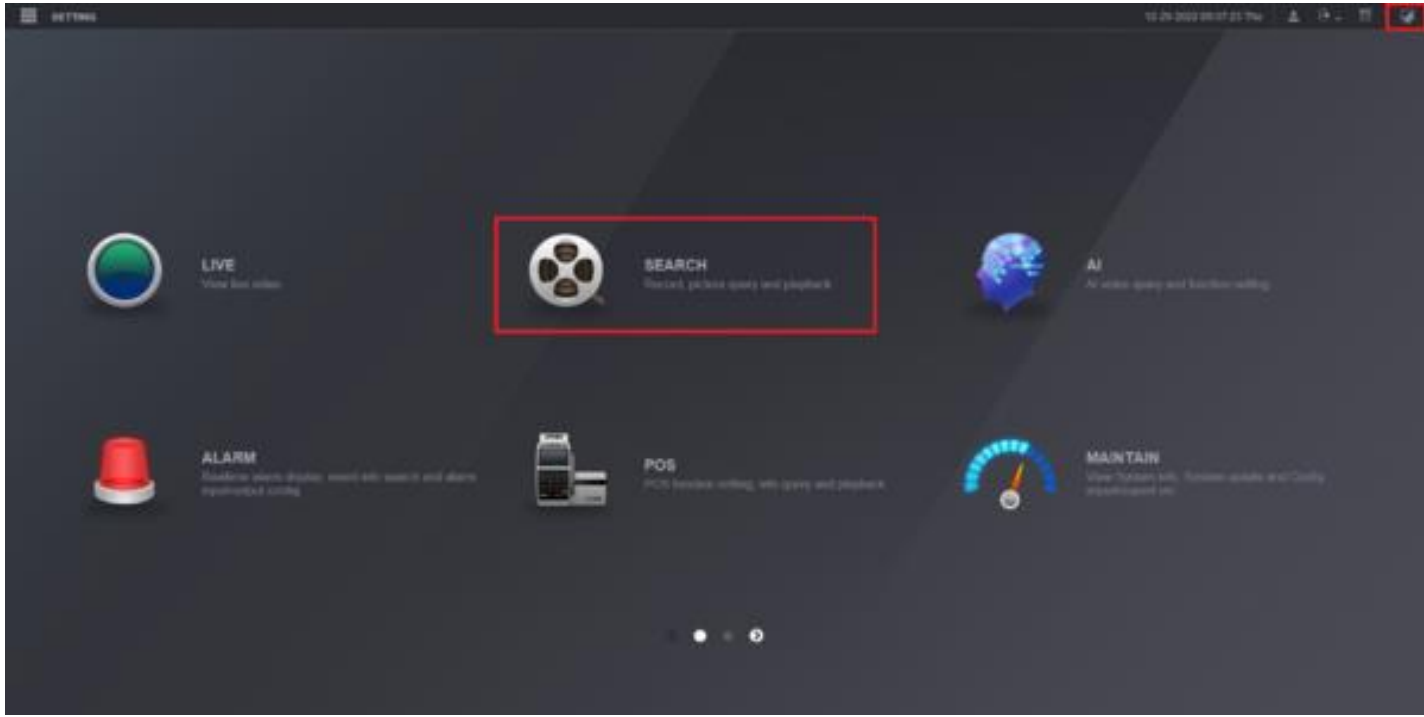

12. Sağdaki kanalın yanındaki kutuyu işaretleyin. Hareket kaydı için sarı çizgiler/çubuklar görmelisiniz

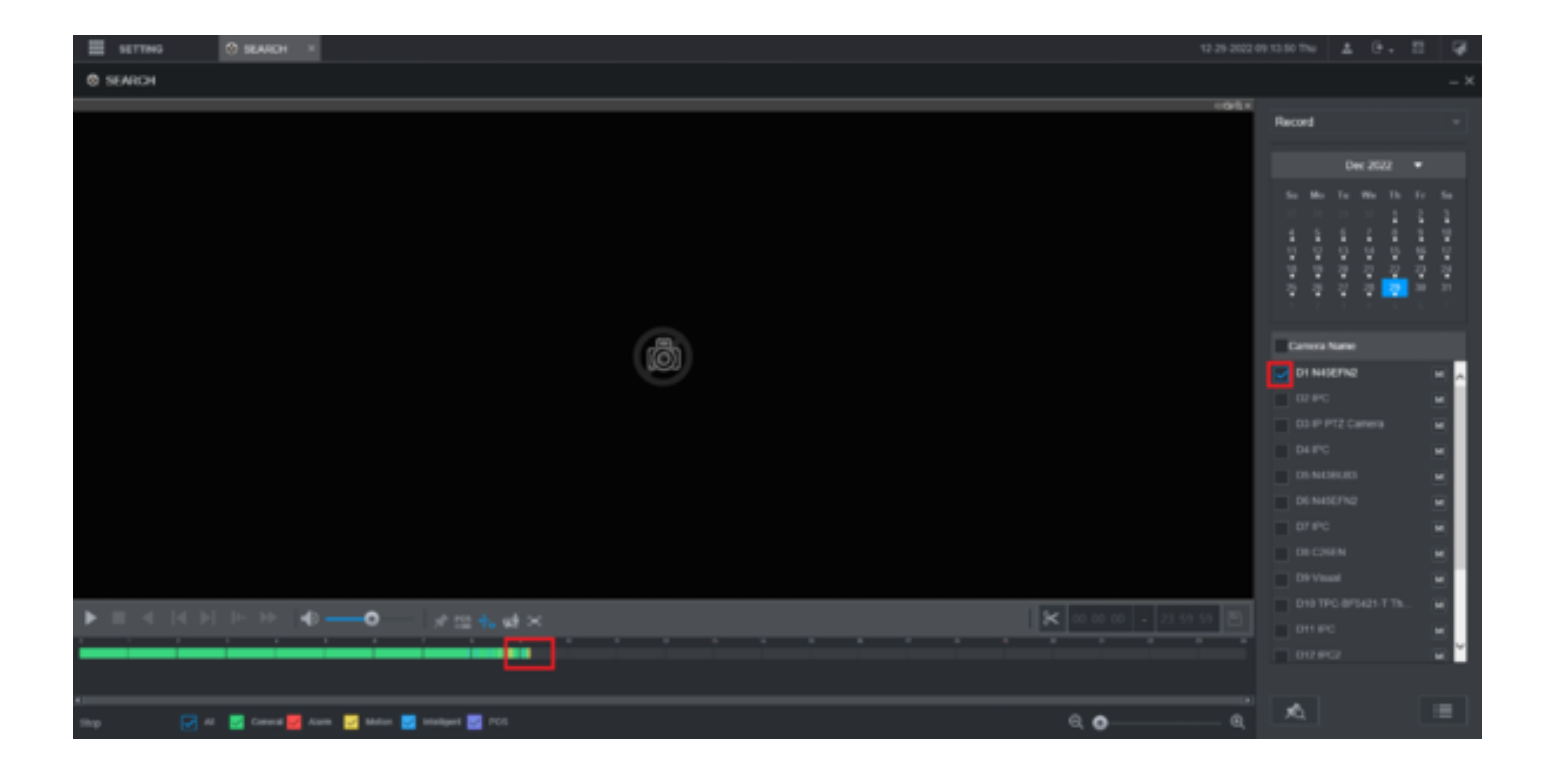